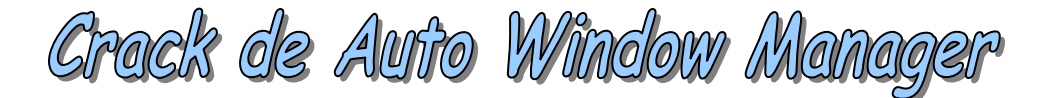

Pour mon sixième tuto, nous allons voir comment unpacker manuellement AsPack 2.12 et trouver un sérial valide pour le soft. Ce soft est (encore:) un de la société Eusing, et vous allez voir que le schéma de contrôle du sérial ressemble fortement à celui d'Eusing Free Registry Cleaner. Vous pouvez donc vous reporter à mon tuto sur ce soft pour essayer de le faire vous même, sinon lisez celui-ci. Ce logiciel est assez facile à cracker, donc ce tuto est à la portée de Newbies. Pour avoir les bases sur l'unpacking et les packers, je vous conseille de vous reportez à mon premier tuto sur Anti007 2.5.

Je rappelle que je ne peux en AUCUN CAS être tenu pour responsable d'un dommage survenant sur votre PC lors de la mise en pratique de ce tuto.

### **Prérequis :**

Vous aurez besoin de connaître le fonctionnement d'OllyDbg / ImpRec / LordPE (les bases), et d'avoir des connnaissances en assembleur, sinon vous n'irez pas très loin.

Voici une introduction à OllyDbg par Crisanar : <http://deamonftp.free.fr/deamoncrack/Tuts/Crisanar/introOlly.htm>

Pour l'assembleur, j'ai sélectionné deux cours très bien faits, accessibles aux débutants mais proposant tout de même une approche assez complète. Cours de Deamon :<http://deamonftp.free.fr/deamoncrack/index0.htm> Cours de Falcon :<http://xtx.free.fr/liens/tut/Assembleur%20par%20Falcon/Assembleur.html>

Normalement vous n'avez besoin de rien de plus.

#### **Outils :**

- Le soft Auto Window Manager téléchargeable ici :
- <http://www.eusing.com/WindowManager/WindowManager.htm>
- Peid 0.95 ou RDG Packer Detector 0.6.6 (au choix)
- Un débuggeur/désassembleur : OllyDbg (1.10 ou 2.0)
- LordPE by Yoda
- ImpRec 1.7c
- Le plugin CommandBar pour Olly : [www.openrce.org/downloads/details/105/CommandBar](http://www.openrce.org/downloads/details/105/CommandBar)
- Un cerveau :)

Les anciennes versions des logiciels proposés (Peid / RDG / ImpRec) marchent également. Pour Olly, je l'ai fait avec la version 1.10. Tout ces logiciels sont trouvables rapidement dans [Google.](http://www.google.fr/)

#### **Introduction**

Le cracking va se dérouler en deux grandes parties : on va tout d'abord s'occuper de l'unpacking (recherche de l'OEP, dump du Crackme, reconstruction de l'IAT) et ensuite on passera à la création de sérials valides.

Je ne vais pas développer ici la théorie sur l'unpacking, mais sachez au moins que le logiciel de compression greffe au logiciel cible ce que l'on appelle un loader. Le but de ce loader est de modifier l'entrypoint du programme (EP), c'est à dire le début du code, pour que ce soit le loader qui se lance en premier. Le loader lance ensuite le programme, après l'avoir décompresser en mémoire (dans la RAM).

# **I) Unpacking d'AsPack 2.12**

On va tout d'abord rechercher l'OEP du programme. L'OEP, c'est une abréviation pour Original Entry Point, c'est à dire l'endroit où le programme débute réellement. Souvenez vous que le packer modifie ce point d'entrée par celui de son loader. Vous devinez donc que le but va être de trouver le véritable début du programme pour en quelque sorte "remettre la machine" dans l'ordre.

On va donc tout d'abord passer le fichier à unpacker sous RDG ou Peid, et cela doit devenir systématique à chaque fois que vous débugger un programme.

Ouvrez PEiD et sélectionnez le programme à analyser en cliquant sur [ ... ] en haut a droite. On s'aperçoit alors que notre packer est détecté, et que sa signature est "ASPack 2.12 -> Alexey Solodovnikov". On remarque aussi que l'Entry Point se situe dans la section .aspack, et que les deux sections caractéristiques d'AsPack sont là : on trouve en fin de code les sections .aspack et .adata. Il y a donc fort peu de chances pour que l'on tombe sur une fausse signature.

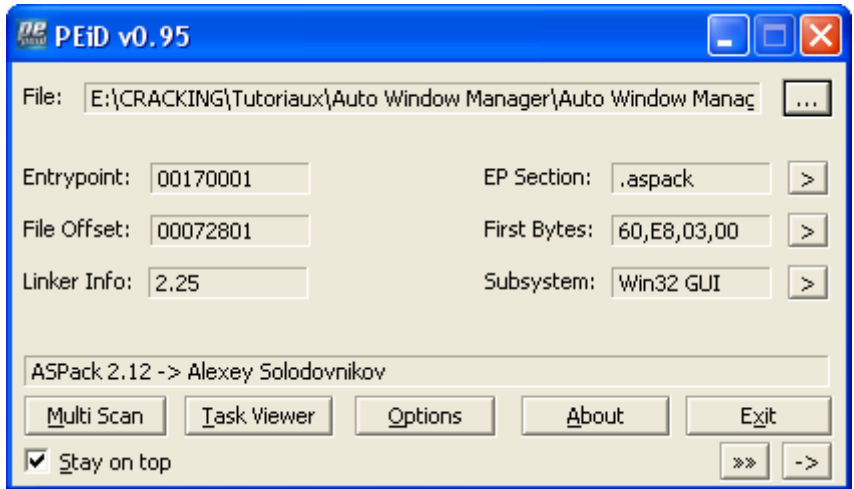

Ici, nous sommes vraiment chanceux, car ce packer est un des plus simples de sa catégorie. En effet, il ne fait que compresser le code, et sa routine est toujours la même : l'EP du programme est un PUSHAD, situé au début du code, et la fin de la routine du loader se compose ainsi :

un POPAD suivi d'un JNZ vers le PUSH 0. Ce PUSH va recevoir l'adresse de l'OEP. Le RETN fait ici office de JMP vers l'EIP, c'est à dire vers l'OEP.

Le PUSHAD, c'est l'instruction qui sauvegarde tout les registres, et le POPAD l'instruction qui les restaure.

Petit récapitulatif : **PUSHAD**  [ ……………]

**POPAD JNZ Adresse PUSH 0** MOV EAX,1 // instruction non utilisée RETN 0C // idem **PUSH 0 (puis PUSH OEP) RETN**

Quand on essaie de l'ouvrir avec OllyDBG, on obtient un message d'erreur qui nous avertit que l'EP du soft se situe en dehors du code. Un message nous prévient ensuite que le code est très probablement compressé (si votre version d'Olly n'a pas été patchée). Nous voyons aussi qu'il ne trouve aucune référence dans :

• ->> Search for ->> All Referenced text strings.

Donc là même si vous ne l'aviez pas analysé avec Peid, aucun doute qu'il est bien packé.

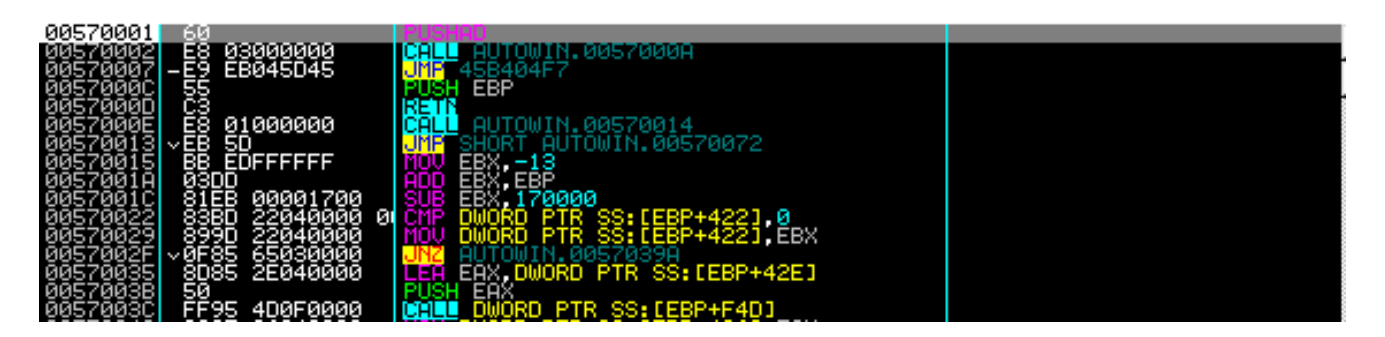

Vous avez maintenant le choix entre plusieurs méthodes :

- La méthode feignasse : on utilise AsPackDie.
- La méthode avec l'ESP Trick : pour la voir, allez lire mon tuto sur l'unpacking d'Anti 007. Méthode à maîtriser absolument.
- La méthode du scrolling : on descend à la main pour trouver la routine (ça peut être très long)
- La méthode recherche : on fait une recherche d'instructions dans Olly. C'est cette méthode que je vais développer ici car je trouve que c'est la plus rapide.

Cette méthode va se baser sur le fait que la routine du loader d'AsPack est invariable. Nous allons rechercher la suite d'instructions qui caractérise la fin du loader pour tomber directement dessus.

Vous vous souvenez (normalement:) que la fin du loader d'AsPack est toujours la même. Petite piqûre de rappel :

POPAD JNZ Adresse du Push 0 MOV EAX,1 RETN 0C PUSH 0 // qui deviendra PUSH Adresse de l'OEP RETN

Sur cette portion de code, on remarque qu'il y a une suite d'instructions qui ne changera JAMAIS, car elle ne dépend pas du programme. Nous allons l'utiliser pour tomber directement sur le code qui nous intéresse. Cette portion part du MOV EAX,1 et va jusqu'au RETN. En effet, le JNZ ne peut pas être inclut dans la recherche de notre séquence d'instructions, car l'adresse vers laquelle il pointe est propre au programme. On va donc faire Click droit => Search For => Sequence of Commands (utilisez à l'avenir Ctrl+S).

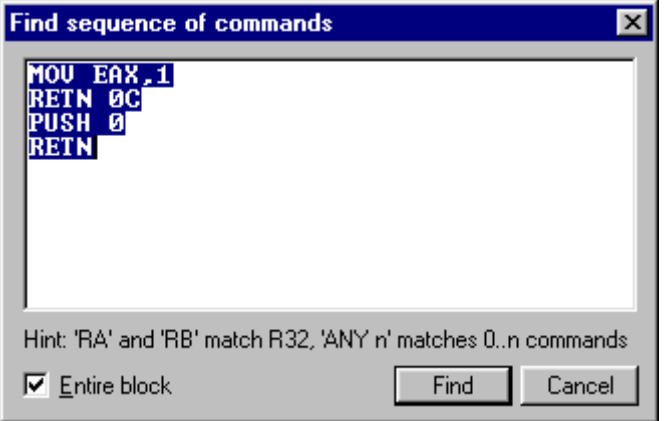

Entrez la séquence à rechercher comme sur l'image et faites "Find". C'est OK, Olly tombe directement sur la portion du code que nous recherchions.

A noter : Avec => Search For => Command (Ctrl + F), en recherchant le POPAD, nous devons faire trois fois Ctrl + L pour arriver à la quatrième occurrence qui débouche sur la bonne routine. Cette méthode est donc un peu moins rapide.

Vous arrivez normalement ici :

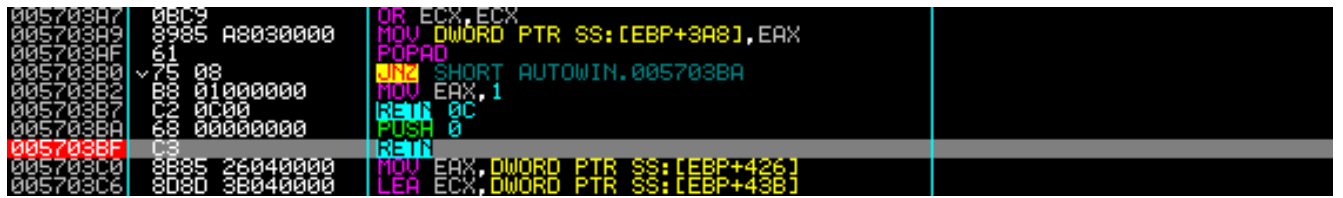

Placez maintenant un breakpoint sur le RETN en 005703BF en faisant F2, ce qui aura pour effet d'arrêter le programme dès qu'il arrivera à cette ligne de code. Le programme sera ainsi entièrement décompressé dans la RAM et nous n'aurons plus qu'à le dumper :). Pressez maintenant F9 pour lancer le programme.

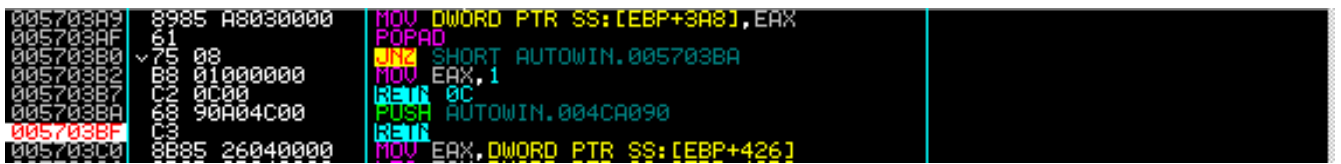

Que remarque t'on ?

Tout d'abord le PUSH en 005703BA a changé : il pointe vers l'adresse 004CA090. Regardez maintenant les Virtual Offsets des sections dans Peid :

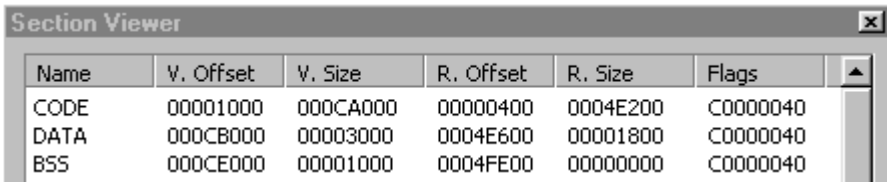

Calcul de l'OEP : Adresse de l'OEP – Image Base 004CA090 – 400000 = **CA090**

## Vous avez 1000 < CA090 < CB000.

L'adresse que l'on a trouvé est donc dans la section CODE. Or, cette section contient le code du programme, et c'est tout le temps elle qui contient l'OEP. Nous avons donc le bon.

Nous remarquons ensuite cela dans la petite barre sous le code de la fenêtre CPU : Return to 004CA090 (AUTOWIN.004CA090)

Le RETN fait donc ici office de JMP vers la dernière adresse qui a été pushée dans la pile. Pourquoi ? Voici l'explication par Kef :

Lorsque ton programme est sur un RETN, il prend la valeur posée sur la pile et la stocke dans EIP, ce qui a pour effet de le faire sauter à l'adresse qui a été pushée.,

Il ne nous reste plus qu'à le dumper.

Le dump, c'est un enregistrement de tout ou partie des adresses mémoires contenues dans la RAM. Ainsi, quand le loader atteint notre RETN, le programme est entièrement décompressé dans la RAM grâce au POPAD. Le but du dump est donc de récupérer le programme décompressé.

Ouvrez pour cela LordPE, faites un click droit sur le programme, Dump Full.

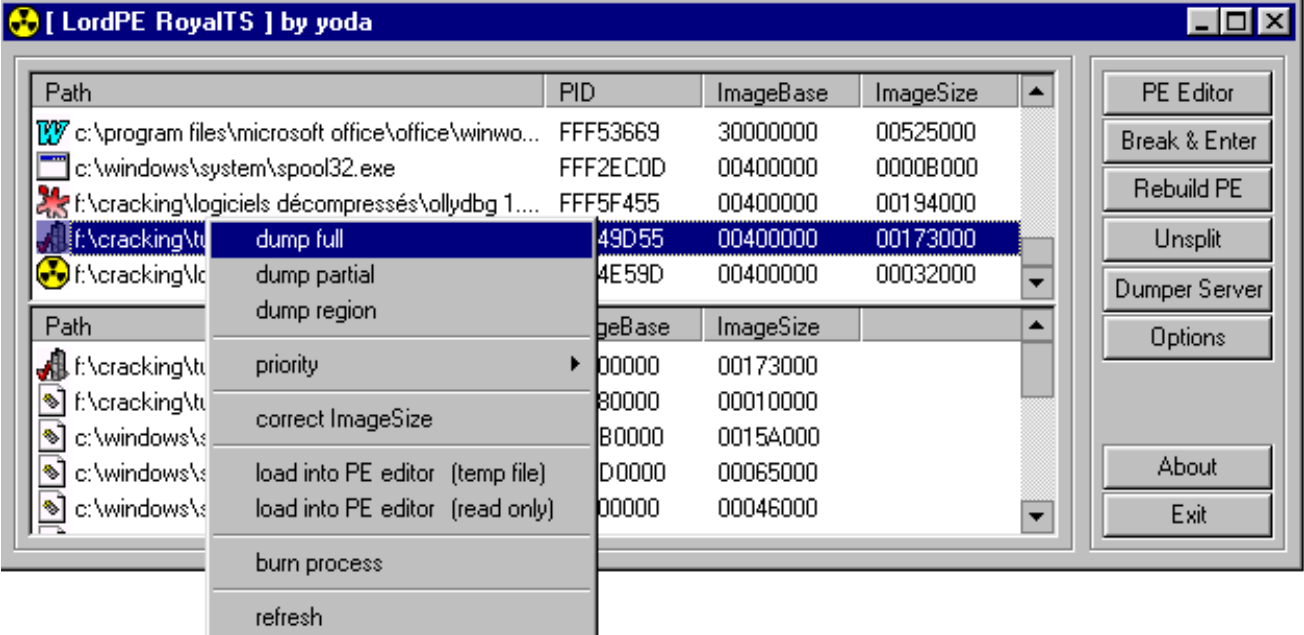

Enregistrez sous autowin\_dump.exe, et une messagebox nous avertit que le dump est réussi.

Lancez maintenant le soft, puis ensuite ImpRec. Faites Attach to an active process puis sélectionnez le fichier packé.

L'IAT, c'est la table des imports d'un programme, c'est à dire une table qui répertorie les DLL que celui-ci utilise, avec le détail des fonctions importées et leurs adresses.

L'IAT compte deux tableaux, et non pas un seul. Ces deux tableaux contiennent le nom des fonctions importées, mais ils ont chacun leur utilité. Retenez que le premier tableau va contenir les noms des fonctions, et le deuxième leurs adresses, après l'exécution du programme.

Ainsi, lorsque nous copions le programme avec notre dump, le deuxième tableau contient les adresses réelles des fonctions et non plus leur nom. Il faut le reconstruire car si l'on lance le dump, le programme va chercher le nom des fonctions, mais il ne trouvera que des adresses, et un plantage du programme s'en suivra inévitablement.

Pour changer l'OEP dans ImpRec, regardez en bas à gauche. Vous voyez normalement un encart avec comme adresse 00170001. Remplacez cette adresse par celle que nous avons précedemment trouvée, c'est à dire 000CA090.

On clique sur *IAT Autosearch* et nous obtenons une messagebox qui nous avertit qu'ImpRec a trouvé quelque chose. On clique alors sur Get Imports, et nous obtenons une liste de fonctions, qui répertorie celles utilisées par le programme. Elles ont toutes l'air valides mais par précaution on clique quand même sur Show Invalid.

Il n'y a rien, on peut donc continuer l'esprit tranquille :)

Vous faites ensuite Fix Dump sur le dump précédent pour finaliser la reconstruction de son IAT. ImpRec va en effet remplacer les adresses réelles des fonctions par leur nom, et le deuxième tableau sera ainsi valide. C'est bon, vous pouvez maintenant tout fermer, l'unpacking est fini.

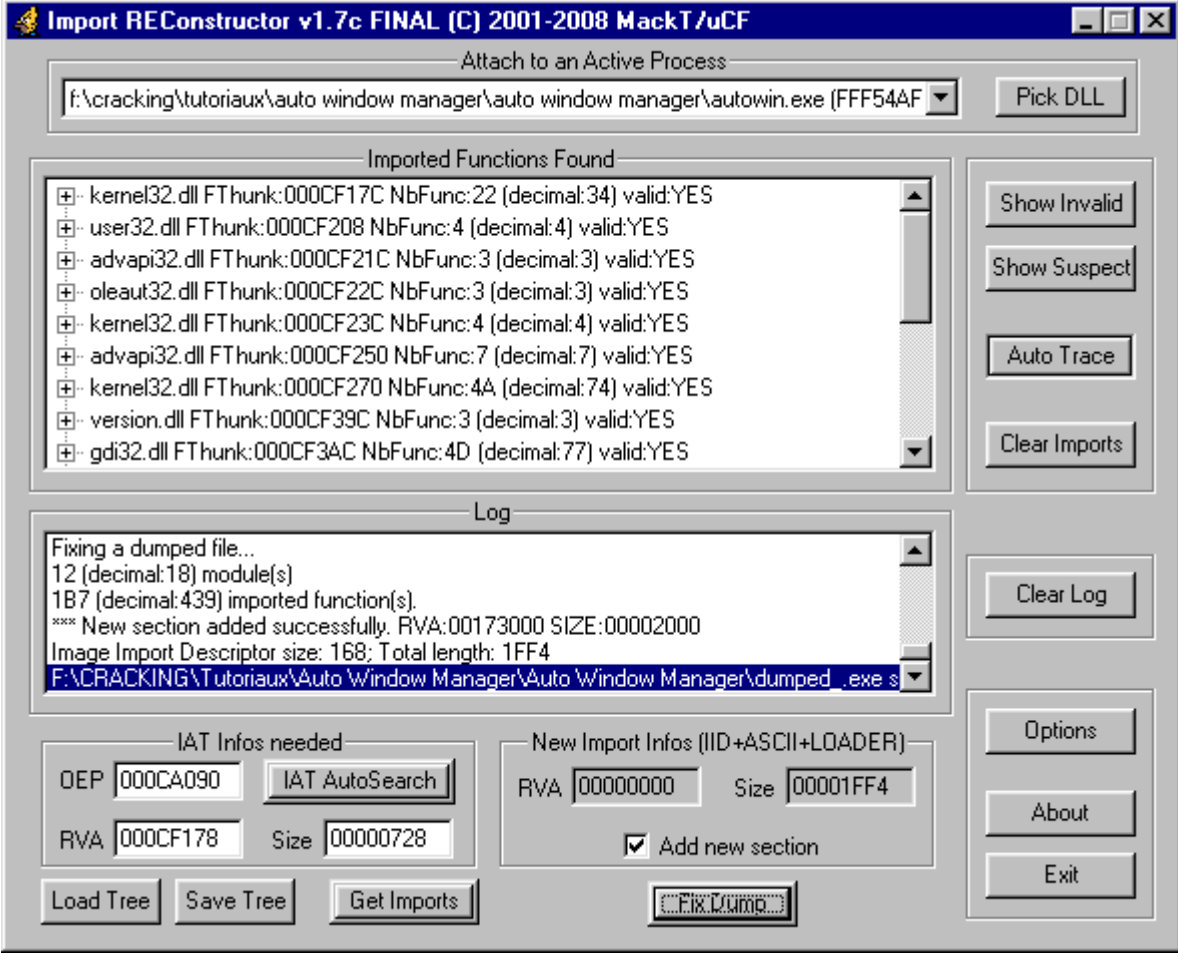

(La screen est faite ici lorsque la reconstruction de l'IAT est terminée)

On vérifie dans PEiD :

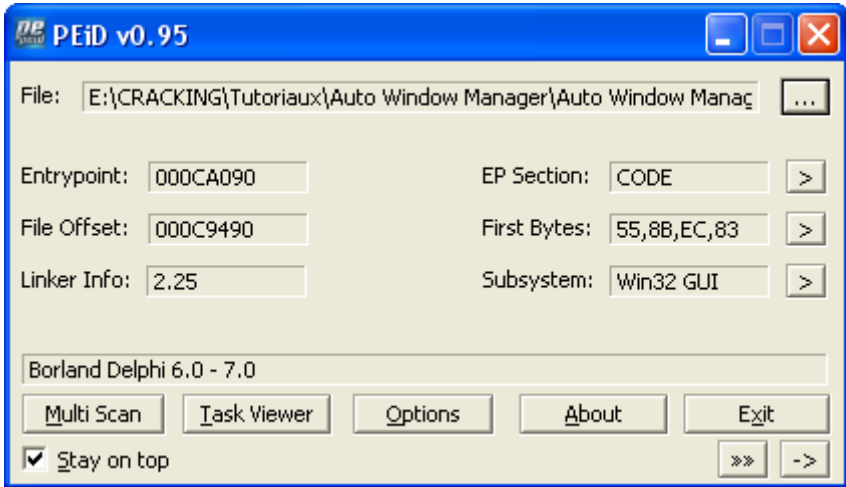

### **II) Création de sérials valides**

Ouvrez maintenant le dump finalisé dans Olly. On remarque déjà qu'il n'y a plus un message d'erreur, et que l'OEP est typique du Borland Delphi 6.0 - 7.0. Faites un click droit, Search for, All referenced text strings pour partir à la recherche du message d'erreur. Pas de chance, il n'est pas dans les strings.

Nous allons donc exploiter le fait que le message d'erreur est placé dans une messagebox. Celle ci est toujours appelée par l'API MessageBoxA.

Si vous avez lu mon tuto sur Eusing Free Registry Cleaner, essayez de le faire vous même, sinon lisez ce qui va suivre.

Placez le plugin CommandBar dans le dossier où se trouve Olly, puis lancez notre debugger préféré. Vous apercevez la barre en bas ?

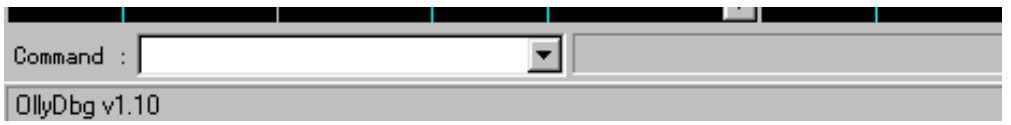

Cette barre permet d'utiliser les commandes de SoftIce dans Olly. Elle va nous servir ici à poser un breakpoint sur l'API MessageBoxA.

Nous allons faire breaker Olly au moment où il appelle celle-ci, et on va pouvoir ainsi remonter jusqu'à l'instruction qui a décidé si notre sérial était bon ou pas. Je rappelle que l'on recherche une routine de ce genre : CALL + TEST / CMP + SAUT CONDITIONNEL.

Allez donc dans la CommandBar et mettez bpx MessageBoxA. Pourquoi bpx ? Parce que c'est la commande qui permet de placer un breakpoint sur tous les calls qui font appel à l'API que nous recherchons. Vous avez donc ceci :

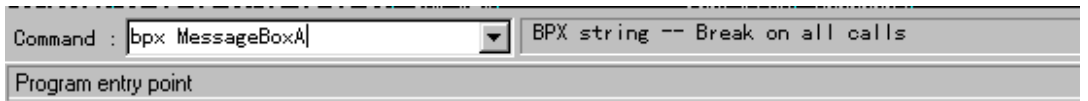

Faites entrée, coupez la fenêtre "Intermodular Calls" qui s'ouvre, retournez dans la fenêtre CPU, et faites F9 pour lancez le programme.

Mettez "Horgh" comme nom, et "123456" comme sérial. Faites "OK".

Et là que se passe t'il? Olly breake au moment où il appelle la messagebox !

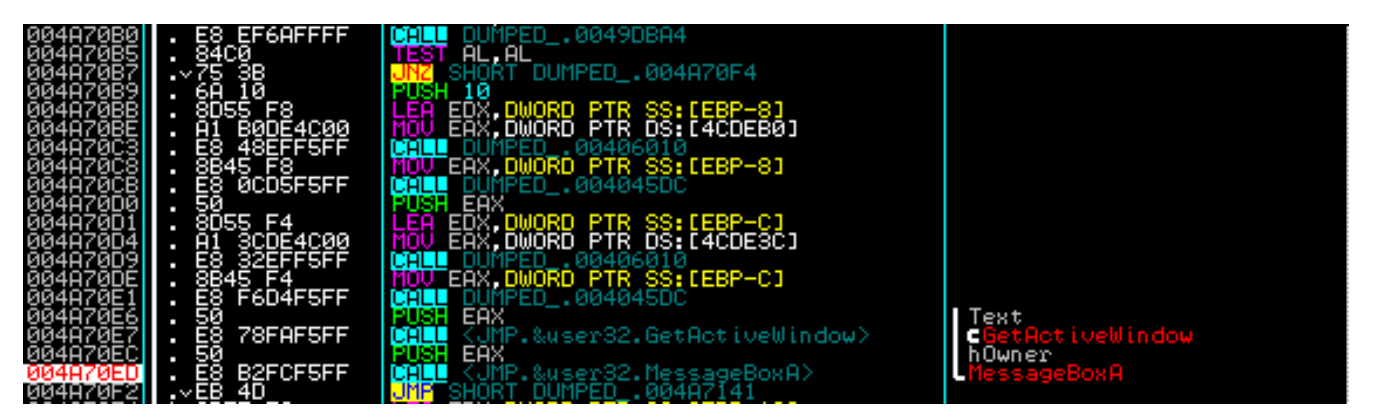

On va donc remonter les instructions une à une en cherchant notre routine de vérification du sérial. Or que voit on juste au dessus en 004A70B0 ? Une routine semblable à celle que l'o cherche :). Mettez un BP sur ce CALL, faites F9, revalidez notre sérial bidon et Olly breake sur notre CALL. Rentrez dedans avec F7. Vous obtenez ceci :

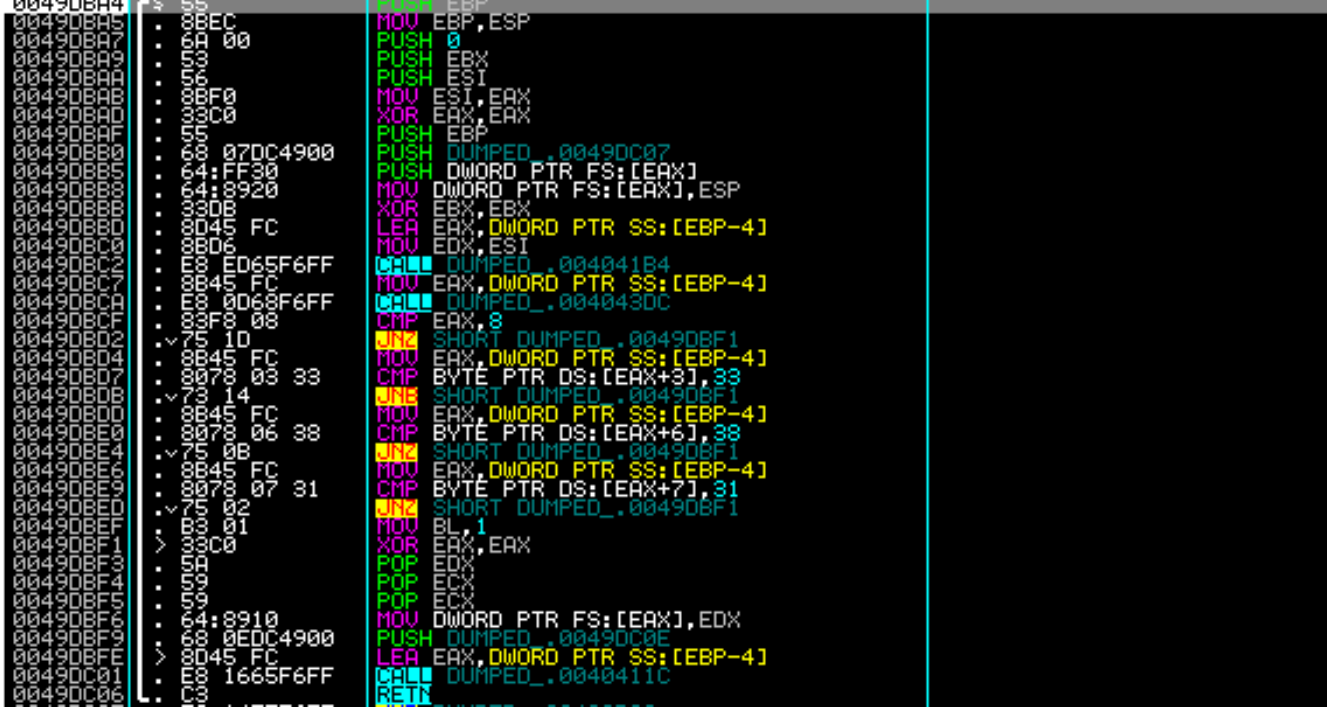

On remarque tout d'abord que EAX contient la string "123456". Il y a aussi 4 CMP qui travaillent sur EAX. Ces CMP sont tout le temps suivis de sauts conditionnels. Il semblerait donc que le soft effectue des tests à différents endroits de notre sérial. Analysons le code :

## **1 ) Premier contrôle**

CMP EAX,8 : Compare notre sérial à 8. JNZ 0049DBF1 : Saute si ce n'est pas égal. Notre sérial doit donc faire 8 caractères.

#### **2 ) Deuxième contrôle**

MOV EAX,DWORD PTR SS:[EBP-4] : Met dans EAX notre sérial (adresse EBP-4 dans la pile) CMP BYTE PTR DS:[EAX+3],33 : Compare le 4<sup>e</sup> caractère de notre sérial à 33h, c'est à dire à la valeur ASCII du caractère 3.

JNB 0049DBF1 : Saute si ce n'est pas inférieur. Notre 4<sup>e</sup> caractère devra donc être égal à 1 ou à 2.

# **3 ) Troisième contrôle**

MOV EAX,DWORD PTR SS:[EBP-4] : Met dans EAX notre sérial (adresse EBP-4 dans la pile) CMP BYTE PTR DS:[EAX+6],38 : Compare le 7<sup>e</sup> caractère de notre sérial à 38h, c'est à dire à la valeur ASCII du caractère 8.

JNZ 0049DBF1 : Saute si ce n'est pas égal. Notre <u>7<sup>e</sup> caractère devra donc être égal à 8</u>.

## **4 ) Quatrième contrôle**

MOV EAX,DWORD PTR SS:[EBP-4] : Met dans EAX notre sérial (adresse EBP-4 dans la pile) CMP BYTE PTR DS:[EAX+7],31 : Compare le 8<sup>e</sup> caractère de notre sérial à 31h, c'est à dire à la valeur ASCII du caractère 1.

JNZ 0049DBF1 : Saute si ce n'est pas égal. Notre <u>8<sup>e</sup> caractère devra donc être égal à 1</u>.

## **Conclusions :**

- 1) Le sérial doit faire 8 caractères.
- 2) Le quatrième caractère du sérial doit être inférieur à 3.
- 3) Le septième caractère du sérial doit être égal à 8.
- 4) Le huitième caractère du sérial doit être égal à 1.

Voilà, maintenant vous savez comment fabriquer votre sérial. Le sérial est stocké dans le fichier autowin.dat.

Par exemple : 12325681

Voilà, ce tutoriel est fini. J'espère qu'il a été clair, et que vous n'avez pas rencontré de difficultés. Si vous codez un keygen pour ce soft, pourriez vous m'envoyer la source, pour que cette fois ça soit moi qui apprenne comment faire :).

Tuto finalisé par Horgh le 14/03/2010 Merci aux auteurs de ce soft :)